### **Accesso al sito eCivis**

Collegarsi all'indirizzo dell'ente sul quale si intende iscrivere gli/il alunni/o

alportale del proprio ente

Massa Marittima  $\rightarrow$  <https://massamarittima.ecivis.it/#/>

Monterotondo Marittimo  $\rightarrow$  https://monterotondomarittimo.ecivis.it/#/

Roccastrada → <https://roccastrada.ecivis.it/#/>

accedendo unicamente con le proprie credenziali SPID

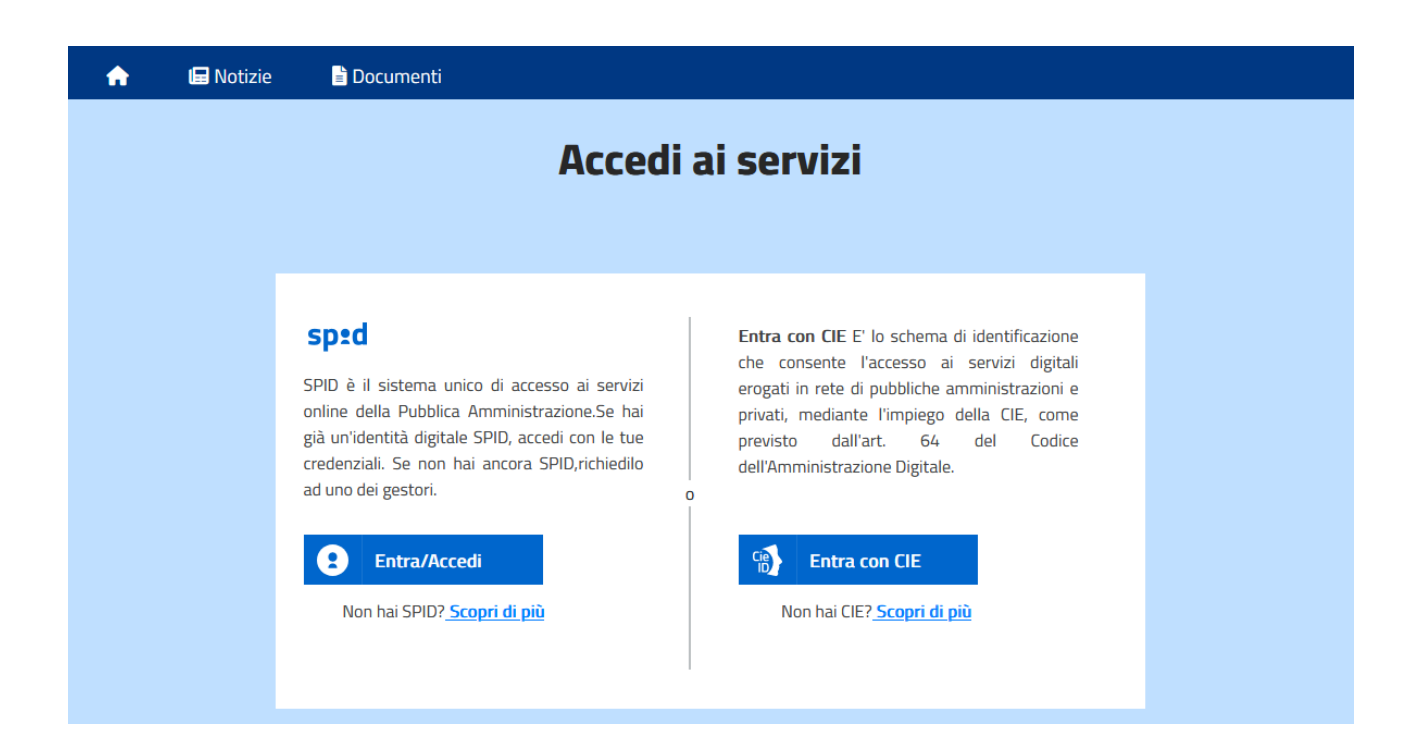

# **Richiesta Iscrizione ai servizi**

Una volta eseguito l'accesso compare la seguente schermata principale:

Cliccare sulla voce *Moduli online* e quindi *Nuovi moduli*

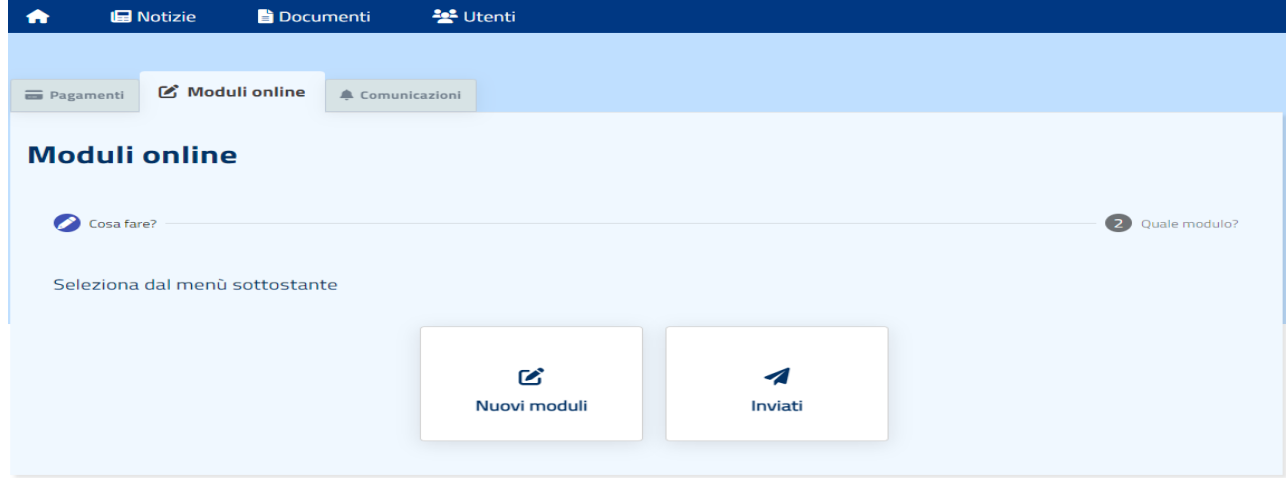

#### **Inserimento figli**

Una volta scelta la domanda che si vuole compilare, compare la schermata con la scelta dei figli da inserire. Nel caso di domanda singolo-figlio (come per le domande del servizio nido) si avrà la possibilità di compilare un modulo online per ogni figlio.

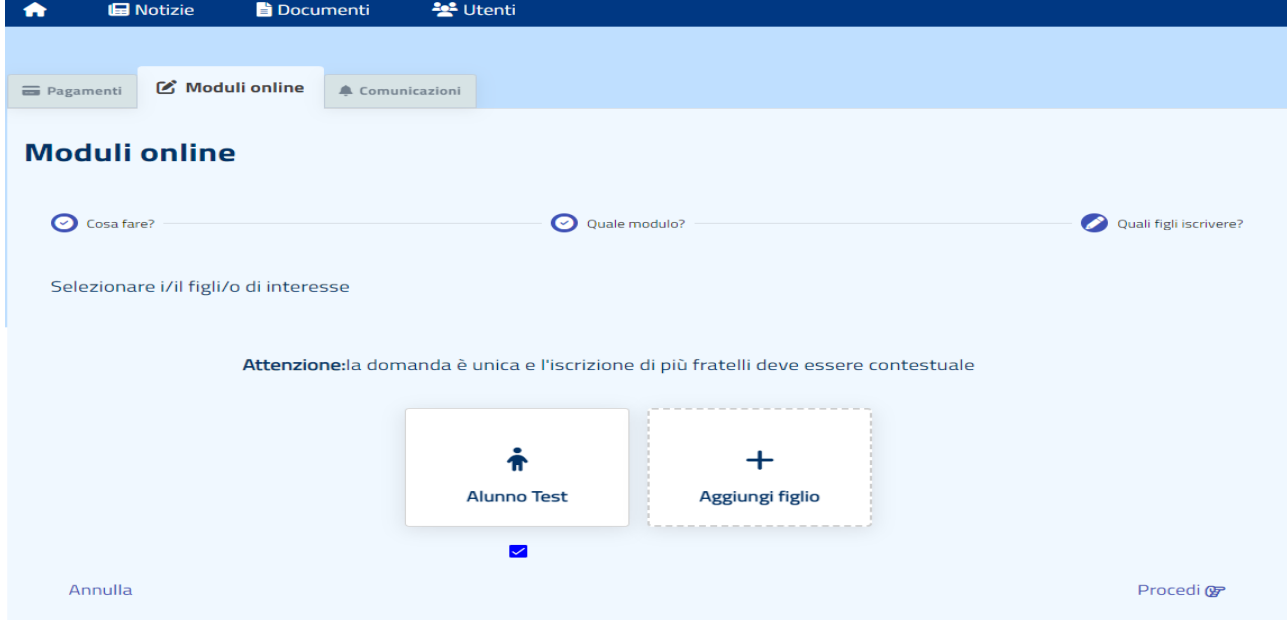

Cliccare poi sul tasto Procedi.

# **Compilazione domanda**

Una volta aperta la domanda va compilata in tutti i suoi campi. Nel caso non abbiate compilato un campo obbligatorio, il sistema non Vi farà inviare la domanda ma sottolineerà i campi mancanti in rosso.

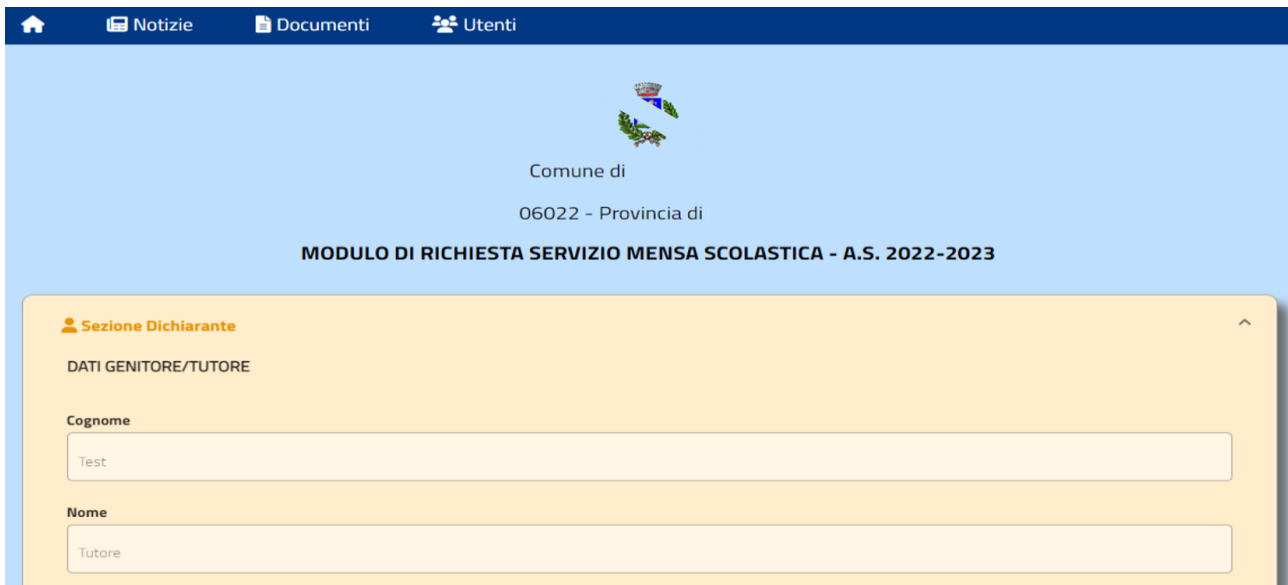

### **Invio della domanda**

Ora la domanda può essere inviata col tasto invia domanda.

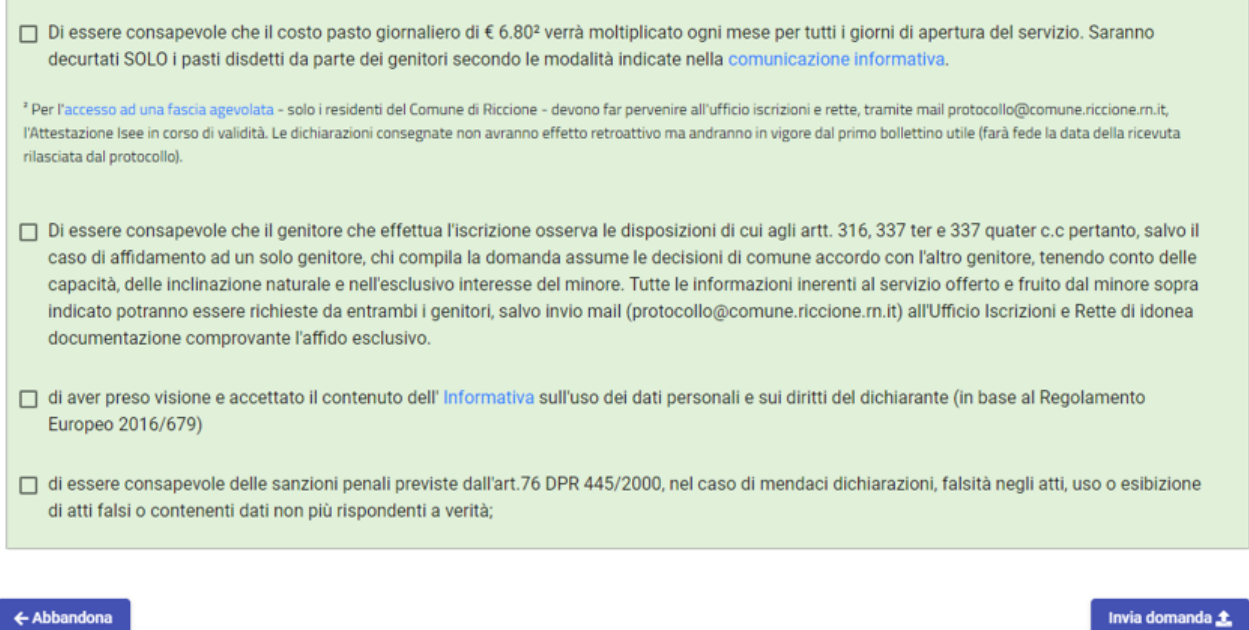

# **Controllo delle domande inviate**

Una volta inviata la domanda si potrà verificarne lo stato tra i moduli *Inviati*.

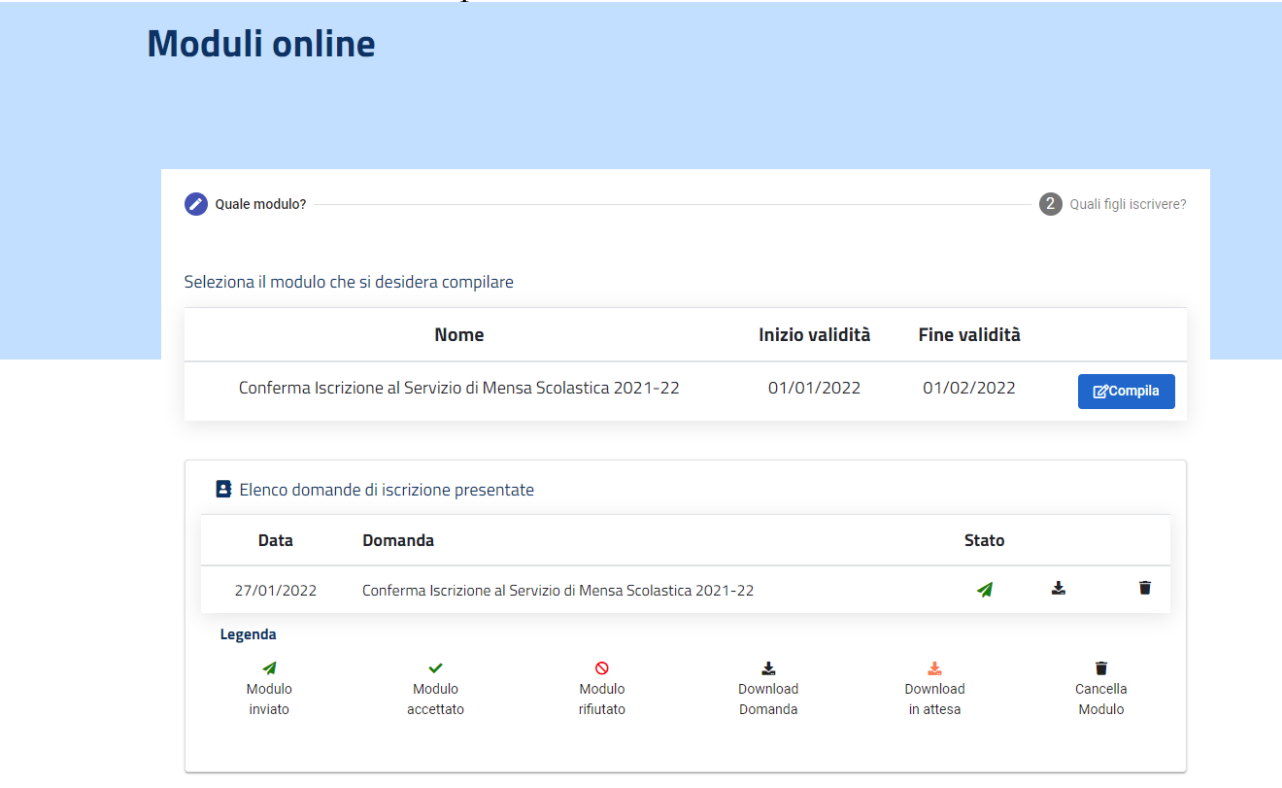